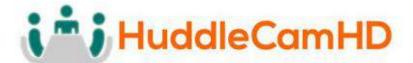

# HuddleCamHD HuddleView

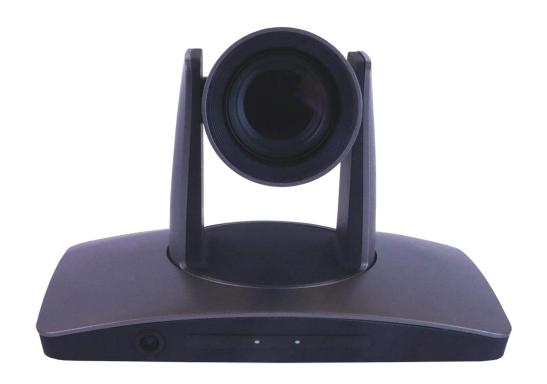

**Auto Framing Camera** 

**Installation & Operation Manual** 

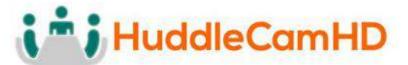

# Table of Contents

| <u>Precautions</u>            |         |
|-------------------------------|---------|
| Safety Tips                   | Page 3  |
| What's in the Box             | Page 3  |
| Physical Descriptions         |         |
| Front View of Camera          | Page 4  |
| Rear View of Camera           | Page 5  |
| Basic Connection Instructions |         |
| Network setup                 | Page 6  |
| SDI Connections               | Page 6  |
| USB Connection                | Page 6  |
| DVI Connection                | Page 6  |
| Interface Descriptions        |         |
| HuddleView Software           |         |
| Main Interface                | Page 7  |
| Configure Network             | Page 8  |
| Configure System              | Page 9  |
| Configure Advanced Parameters | Page 10 |
| On Screen Display (OSD)       |         |
| <u>Video</u>                  | Page 12 |
| Exposure                      | Page 12 |
| White Balance                 | Page 13 |
| Pan Tilt Zoom                 | Page 13 |
| Systems                       | Page 14 |
| Status                        | Page 14 |
| Restore Defaults              | Page 14 |
| VISCA Commands                | J       |
| ACK / Completion              | Page 15 |
| Error Messages                | Page 15 |
| Commands                      | Page 16 |
| Inquiry Commands              | Page 20 |
| Tips & Tricks                 | Page 21 |
| Care of the Unit              | Page 21 |
| <u>Troubleshooting</u>        | Page 22 |
| Notes.                        | Page 23 |

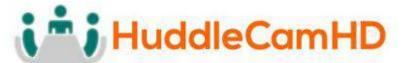

# Precautions

#### Safety Tips

- Please read this manual carefully before using the camera.
- Avoid damage from stress, violent vibration or liquid intrusion during transportation, storage, or installation.
- Take care of the camera during installation to prevent damage to the camera case, ports, lens, or PTZ mechanism.
- Do not apply excessive voltage, use only the specified voltage. Otherwise, you may experience an electrical shock.
- Keep the camera away from strong electromagnetic sources.
- Do not aim the camera at bright light sources (e.g. bright lights, the sun, etc.) for extended periods of time.
- Do not clean the camera with any active chemicals or corrosive detergents.
- Do not disassemble the camera or any of the camera's components. If problems arise, please contact your authorized dealer.
- After long term operation, moving components can wear down. Contact your authorized dealer for repair.

# What's in the Box

#### Supplied Hardware

- 12X HuddleView Camera
- Power Supply
- 3m / 9.8' USB 3.0 A-B Cable
- User Manual
- IR Remote
- RS-232 control cable
- Software Installation Disk

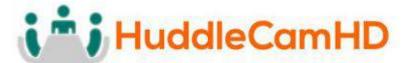

# **Physical Descriptions**

# Front View of Camera

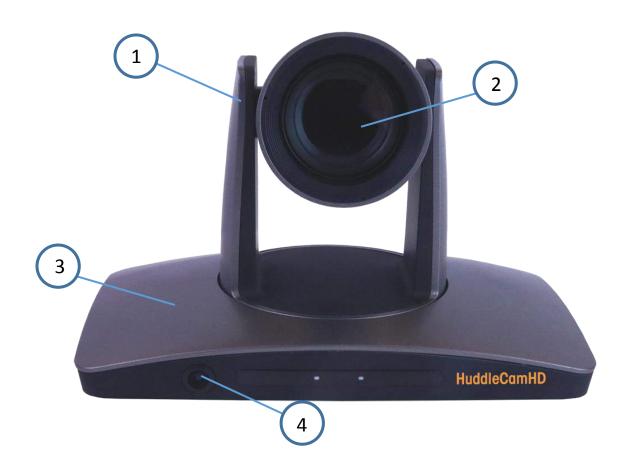

- 1. Tracking Camera Head
- 2. Tracking Camera Lens

12X Optical Zoom

Field of View: 6.3°(Tele) ~ 72.5° (Wide)

- 3. Reference Camera Body
- 4. Reference Camera Lens

Fixed 2.4mm Lens

Field of View: 86° (Horizontal) / 52° (Vertical)

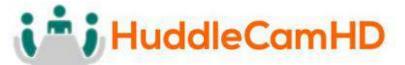

# Back of the Camera

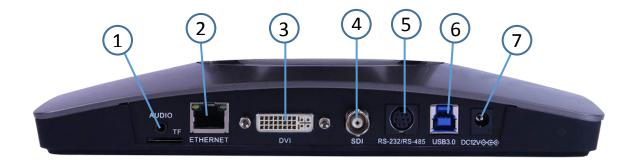

- 1. Audio Line in
  - a. Embeds over IP Stream
- 2. Network Connection
  - a. Allows for software connection & RTSP/RTMP Streaming
- 3. DVI-D Connection
- 4. 3G-SDI Connection
- 5. VISCA Connection
  - a. Allows for joystick control of camera
- 6. USB 3.0 Connection
  - a. Note: IP Stream, DVI-D, 3G-SDI, & USB 3.0 connections are all simultaneous
- 7. DC12V Power Connection

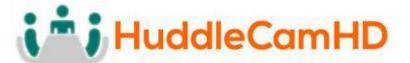

\_\_\_\_

## **Basic Connection Instructions**

#### To Configure the Camera

- 1. Connect a live network connection, from a network with a DHCP server, to the camera.
- 2. Connect the included Power Supply to the camera.
- 3. Wait for camera to come to Home Position.
- 4. Install the HuddleView software on your Windows PC on the same network as the camera
- 5. Open the HuddleView software to connect to your camera

Note: To pull the **main RTSP** stream please use the following URL rtsp://<camera ip>:<rtsp port>/main.h264 (example: rtsp://192.168.111.85:3750/main.h264)

Note: To pull the **sub RTSP** stream please use the following URL

rtsp://<camera ip>:<rtsp port>/sub.h264

(example: rtsp://192.168.111.85:3750/sub.h264)

#### **SDI** Connection

- 1. Connect an SDI cable to the SDI output on the camera.
- 2. Connect the SDI cable to your equipment with an available SDI input.
  - a. Camera will auto adjust frame rate & resolution upon connecting to a video software

#### **USB Connection**

- 1. Connect a USB 3.0 cable to the USB output on the camera.
- 2. Connect the USB 3.0 output to an available USB 3.0 port on your PC
  - a. Camera will auto adjust frame rate & resolution upon connecting to a video software

#### **DVI Connection**

- 1. Connect a DVI cable to the DVI output of the camera.
- 2. Connect the DVI cable to your equipment with an available DVI input.
  - a. Camera will auto adjust frame rate & resolution upon connecting to a video software

**NOTE**: Failure to follow these sequences may result in no connection.

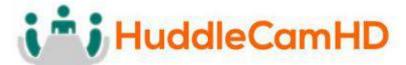

# **Interface Descriptions**

#### **HuddleView Software**

#### Main Interface

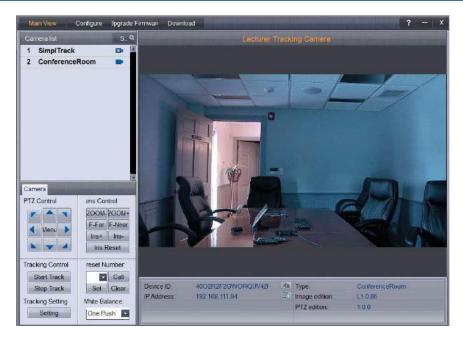

The main interface offers the ability to interact with the basic features of the camera not directly relating to auto-tracking in addition to providing a live preview.

Clicking the magnifying glass in the **Camera List** section will show the available auto tracking cameras on a network. Simply double click on an available camera to connect.

Under Lens Control, standard controls are available for **Zoom** (*Tele / Wide*), **Focus** (*Near / Far*), **Iris** (Open / Close), and **Iris Reset**.

The **Presets** section will **Set**, **Call**, and **Clear** Presets 0-255. Note that **Preset 1** is used as a reference for framing your tracking subject and **Preset 0** is typically used for framing your stage / podium.

The **White Balance** drop down menu allows **Automatic** or **One-Push** for white balance settings; more options are available via the On-Screen-Display (OSD).

The **PTZ Controls** section serves two functions: first, to provide Pan and Tilt controls when not in an auto-framing mode, the other is to control the OSD using the **Menu** button.

**Tracking Control** starts or stops the auto-tracking mode.

**Advanced Parameters** allows you to setup the auto-tracking mode parameters.

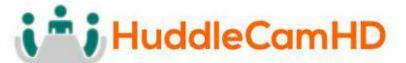

#### **Configure Network**

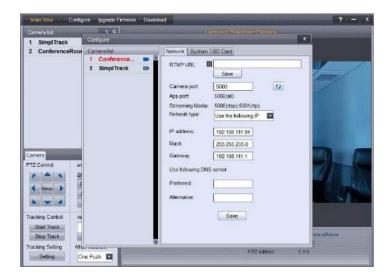

The **Camera List** section will display available auto tracking cameras on your network. Simply double click on an available camera to connect.

For streaming to an RTMP Server, such as YouTube Live, enter the **RTMP URL** / Key into the available textbox and click the save icon.

The **RTSP Port** field will alter the port associated with RTSP streaming; this can be verified by looking at the text shown below the RTSP Port field, showcasing the ports currently used by the camera and software.

The **Network Type** determines if the camera will use **DHCP** (*default*) to connect to a network or allows the assignment of a **Static IP**, in the event DHCP will not work for a network.

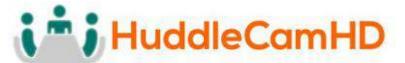

# **Configure System**

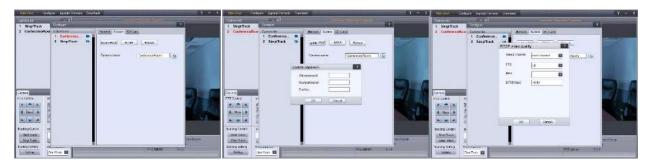

The **System** interface updates the name associated with the camera, password, RTSP output settings, and reboot the camera remotely.

The **Camera name** shows in the Camera List when you are searching for your HuddleView on the network.

**Update PWD** updates the password associated with the web interface of the camera as long as the existing password is available (*Default password is "admin"*).

The **RTSP** section adjusts the frames per second, resolution, and bitrate of the main and sub RTSP feeds.

Note: To pull the **main RTSP** stream please use the following URL

rtsp://<camera ip>:<rtsp port>/main.h264

(example: rtsp://192.168.111.85:3750/main.h264)

Note: To pull the **sub RTSP** stream please use the following URL

rtsp://<camera ip>:<rtsp port>/sub.h264

(example: rtsp://192.168.111.85:3750/sub.h264)

The **Reboot** button will reboot the camera from the software.

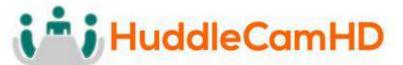

#### **Configure Advanced Parameters**

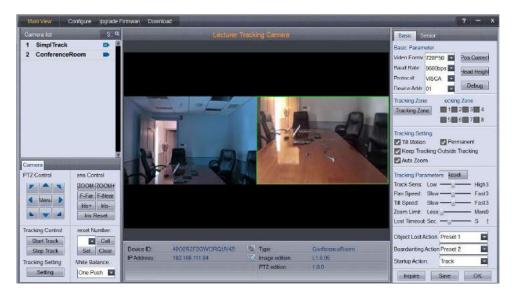

When entering the **Advanced Parameters** settings interface, the live preview will switch to a split-screen showing the images from both the reference camera and the tracking camera. This is where all features relating to auto-tracking can be setup.

Under the **Basic Settings** section, the SDI Output resolution and frame rate can be set in addition to protocol settings for the RS-232 connection.

Clicking **Set** in the **Tracking Zone** section will allow you to draw a green rectangle to define a priority tracking area. Within the Tracking Zone you can set **Blocking Zones**, these are areas that the camera will ignore motion within, such as a doorway with people walking by or an LCD screen with active video content displayed. *Note that the Blocking Zones must be used within the Tracking Zone*.

**Tracking Setting** will define what actions the camera is allowed to perform. **Auto-Tilt** can be used if the subject will be walking towards and away from the camera to maintain the best possible tilt angle as referenced from Preset 1. **Free Track** will allow the camera to follow any moving object even if it is not within the priority tracking zone. **Permanent Track** allows the presenter to venture beyond the defined priority tracking zone and still have auto-tracking capabilities. It is advisable to disable auto-tilt with the last two options to avoid unexpected and extreme tilt angles. **Auto Zoom**, when enabled, will allow the camera to maintain the framing as referenced from Preset 1, and limited by the Zoom Limit, as the subject moves towards or away from the camera.

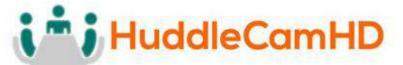

#### Configure Advanced Parameters (Continued)

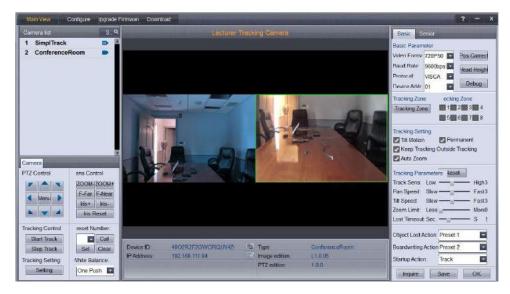

Tracking Parameters will determine how the tracking system should behave in regards to speeds, limits, and what to do when the subject is lost. Tracking Sensitivity defines how much motion (Low for a little and High for a lot) is needed to trigger the auto tracking feature. Pan Speed and Tilt Speed will control the speed at which the auto tracking is allowed to pan and tilt respectively. Zoom Limit allows you to define how much the camera is allowed to intelligently zoom to maintain framing as referenced from Preset 1 when Auto-Zoom is enabled. The Lost Timeout allows you to set a time frame for when to respond to the subject being lost ranging from 1 second to 7 seconds.

The **Object Lost Action** tells the camera to go to **Preset 0**, **Preset 1** or to **Stay** when the Lost Timeout has been triggered.

**Startup Action** allows the camera to default to auto-tracking when turned on or to wait for a user to click the Start button under Tracking Control to turn on the tracking feature.

When all settings are finalized do not forget to click the **Save** button! Clicking **OK** will exit the Advanced Parameters section and return the live preview to the tracking camera feed only.

Note that when working with multiple HuddleView systems you can ensure you are working on live settings for each camera by clicking the **Inquire** button to query the connected camera for its current settings.

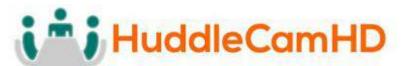

#### On Screen Display (OSD)

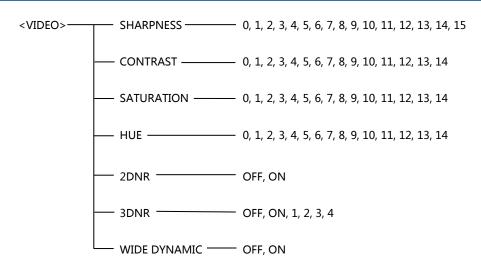

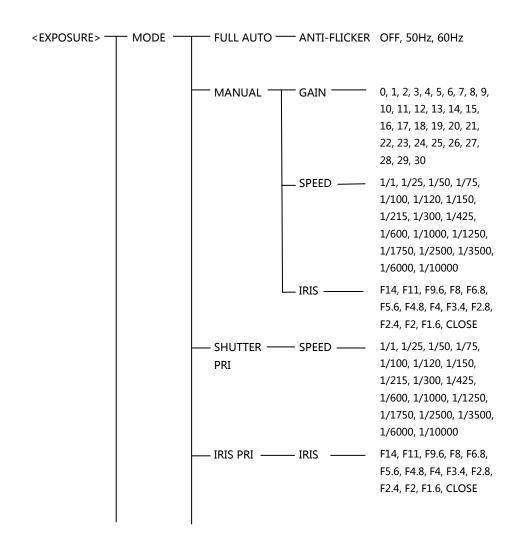

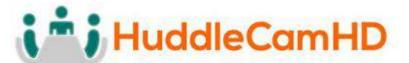

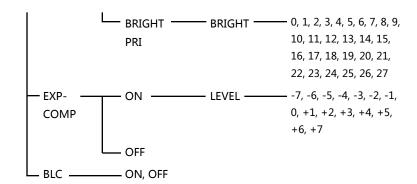

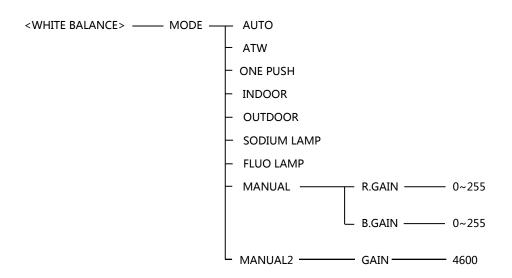

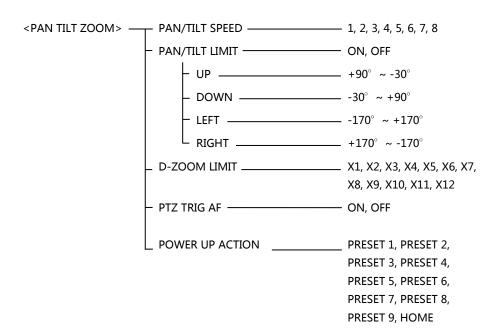

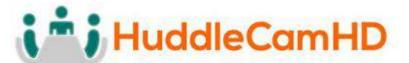

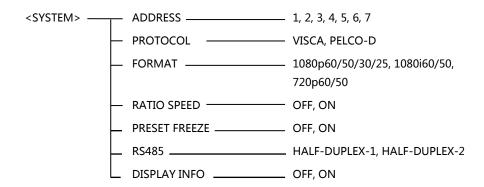

<STATUS> SHOWS CURRENT SETTINGS OF CAMERA

<RESTORE DEFAULTS>

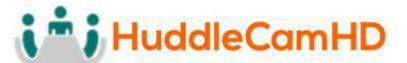

# **VISCA Commands**

# ACK/Completion Messages

|            | Command Messages | Comments                                     |
|------------|------------------|----------------------------------------------|
| ACK        | z0 4y FF         | Returned when the command is accepted.       |
|            | (y:Socket No.)   |                                              |
| Completion | z0 5y FF         | Returned when the command has been executed. |
|            | (y:Socket No.)   |                                              |

#### **Error Messages**

|                        | Command Messages                                                     | Comments                                                                                                    |
|------------------------|----------------------------------------------------------------------|----------------------------------------------------------------------------------------------------|
| Syntax Error           | z0 60 02 FF                                                          | Returned when the command format is different or when a command with illegal command parameters is accepted.                                                     |
| Command Buffer Full    | z0 60 03 FF                                                          | Indicates that two sockets are already being used (executing two commands) and the command could not be accepted when received.                                  |
| Command Canceled       | z0 6y 04 FF<br>(y:Socket No.)                                        | Returned when a command which is being executed in a socket specified by the cancel command is canceled. The completion message for the command is not returned. |
| No Socket              | z0 6y 05 FF<br>(y:Socket No.)                                        | Returned when no command is executed in a socket specified by the cancel command, or when an invalid socket number is specified.                                 |
| Command Not Executable | z0 6y 41 FF<br>(y:Execution command<br>Socket No. Inquiry command:0) | Returned when a command cannot be executed due to current conditions. For example, when commands controlling the focus manually are received during auto focus.  |

z = Device address + 8

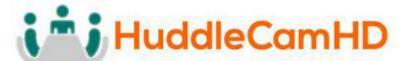

#### Commands

| Command Set   | Command          | Command Packet             | Comments                 |
|---------------|------------------|----------------------------|--------------------------|
| AddressSet    | Broadcast        | 88 30 01 FF                | Address setting          |
| IF_Clear      | Broadcast        | 88 01 00 01 FF             | I/F Clear                |
| CommandCancel |                  | 8x 2p FF                   | p: Socket No.(=1or2)     |
| CAM_Power     | On               | 8x 01 04 00 02 FF          | Power ON/OFF             |
|               | Off              | 8x 01 04 00 03 FF          |                          |
| CAM_Zoom      | Stop             | 8x 01 04 07 00 FF          |                          |
|               | Tele(Standard)   | 8x 01 04 07 02 FF          |                          |
|               | Wide(Standard)   | 8x 01 04 07 03 FF          |                          |
|               | Tele(Variable)   | 8x 01 04 07 2p FF          | p=0 (Low) to 7 (High)    |
|               | Wide(Variable)   | 8x 01 04 07 3p FF          |                          |
|               | Direct           | 8x 01 04 47 0p 0q 0r 0s FF | pqrs: Zoom Position      |
| CAM_Focus     | Stop             | 8x 01 04 08 00 FF          |                          |
|               | Far(Standard)    | 8x 01 04 08 02 FF          |                          |
|               | Near(Standard)   | 8x 01 04 08 03 FF          |                          |
|               | Far(Variable)    | 8x 01 04 08 2p FF          | p=0 (Low) to 7 (High)    |
|               | Near(Variable)   | 8x 01 04 08 3p FF          |                          |
|               | Direct           | 8x 01 04 48 0p 0q 0r 0s FF | pqrs: Focus Position     |
|               | Auto Focus       | 8x 01 04 38 02 FF          | AF ON/OFF                |
|               | Manual Focus     | 8x 01 04 38 03 FF          |                          |
|               | Auto/Manual      | 8x 01 04 38 10 FF          |                          |
|               | One Push Trigger | 8x 01 04 18 01 FF          | One Push AF Trigger      |
| CAM_ZoomFocus | Direct           | 8x 01 04 47 0p 0q 0r 0s    | pqrs: Zoom Position      |
|               |                  | 0t 0u 0v 0w FF             | tuvw: Focus Position     |
| CAM_WB        | Auto             | 8x 01 04 35 00 FF          | Normal Auto              |
|               | Indoor           | 8x 01 04 35 01 FF          | Indoor mode              |
|               | Outdoor          | 8x 01 04 35 02 FF          | Outdoor mode             |
|               | One Push WB      | 8x 01 04 35 03 FF          | One Push WB mode         |
|               | Manual           | 8x 01 04 35 05 FF          | Manual Control mode      |
|               | One push trigger | 8x 01 04 10 05 FF          | One Push WB Trigger      |
| CAM_RGain     | Reset            | 8x 01 04 03 00 FF          | Manual Control of R Gain |
|               | Up               | 8x 01 04 03 02 FF          |                          |
|               | Down             | 8x 01 04 03 03 FF          |                          |
|               | Direct           | 8x 01 04 43 00 00 0p 0q FF | pq: R Gain               |
| CAM_BGain     | Reset            | 8x 01 04 04 00 FF          | Manual Control of B Gain |
|               | Up               | 8x 01 04 04 02 FF          |                          |
|               | Down             | 8x 01 04 04 03 FF          |                          |
|               | Direct           | 8x 01 04 44 00 00 0p 0q FF | pq: B Gain               |

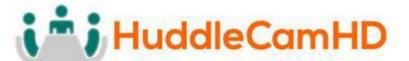

## Commands (Continued)

| Command Set       | Command          | Command Packet             | Comments                              |  |
|-------------------|------------------|----------------------------|---------------------------------------|--|
| CAM_AE            | Full Auto        | 8x 01 04 39 00 FF          | Automatic Exposure mode               |  |
|                   | Manual           | 8x 01 04 39 03 FF          | Manual Control mode                   |  |
|                   | Shutter Priority | 8x 01 04 39 0A FF          | Shutter Priority Automatic Exposure   |  |
|                   | Iris Priority    | 8x 01 04 39 0B FF          | Iris Priority Automatic Exposure mode |  |
|                   | Bright           | 8x 01 04 39 0D FF          | Bright Mode (Manual control)          |  |
| CAM_Shutter       | Reset            | 8x 01 04 0A 00 FF          | Shutter Setting                       |  |
|                   | Up               | 8x 01 04 0A 02 FF          |                                       |  |
|                   | Down             | 8x 01 04 0A 03 FF          |                                       |  |
|                   | Direct           | 8x 01 04 4A 00 00 0p 0q FF | pq: Shutter Position                  |  |
| CAM_Iris          | Reset            | 8x 01 04 0B 00 FF          | Iris Setting                          |  |
|                   | Up               | 8x 01 04 0B 02 FF          |                                       |  |
|                   | Down             | 8x 01 04 0B 03 FF          |                                       |  |
|                   | Direct           | 8x 01 04 4B 00 00 0p 0q FF | pq: Iris Position                     |  |
| CAM_Gain          | Reset            | 8x 01 04 0C 00 FF          | Gain Setting                          |  |
|                   | Up               | 8x 01 04 0C 02 FF          |                                       |  |
|                   | Down             | 8x 01 04 0C 03 FF          |                                       |  |
|                   | Direct           | 8x 01 04 4C 00 00 0p 0q FF | pq: Gain Position                     |  |
| CAM_Bright        | Reset            | 8x 01 04 0D 00 FF          | Bright Setting                        |  |
| · ·               | Up               | 8x 01 04 0D 02 FF          |                                       |  |
|                   | Down             | 8x 01 04 0D 03 FF          |                                       |  |
|                   | Direct           | 8x 01 04 4D 00 00 0p 0q FF | pq: Bright Position                   |  |
| CAM_ExpComp       | On               | 8x 01 04 3E 02 FF          | Exposure Compensation ON/OFF          |  |
|                   | Off              | 8x 01 04 3E 03 FF          |                                       |  |
|                   | Reset            | 8x 01 04 0E 00 FF          | Exposure Compensation Amount          |  |
|                   | Up               | 8x 01 04 0E 02 FF          | Setting                               |  |
|                   | Down             | 8x 01 04 0E 03 FF          |                                       |  |
|                   | Direct           | 8x 01 04 4E 00 00 0p 0q FF | pq: ExpComp Position                  |  |
| CAM_Backlight     | On               | 8x 01 04 33 02 FF          | Back Light Compensation ON/OFF        |  |
|                   | Off              | 8x 01 04 33 03 FF          |                                       |  |
| CAM_Aperture      | Reset            | 8x 01 04 02 00 FF          | Aperture Control                      |  |
|                   | Up               | 8x 01 04 02 02 FF          |                                       |  |
|                   | Down             | 8x 01 04 02 03 FF          |                                       |  |
|                   | Direct           | 8x 01 04 42 00 00 0p 0q FF | pq: Aperture Gain                     |  |
| CAM_PictureEffect | Off              | 8x 01 04 63 00 FF          | Picture Effect Setting                |  |
| _                 | Neg.Art          | 8x 01 04 63 02 FF          |                                       |  |
|                   | B&W              | 8x 01 04 63 04 FF          |                                       |  |
| CAM_Memory        | Reset            | 8x 01 04 3F 00 pp FF       | pp: Memory Number (=0 to 255)         |  |
|                   | Set              | 8x 01 04 3F 01 pp FF       | Corresponds to 0 to 255 on the        |  |
|                   | Recall           | 8x 01 04 3F 02 pp FF       | Remote Commander.                     |  |
| SYS_Menu          | Off              | 8x 01 06 06 03 FF          | Turns off the menu screen.            |  |
|                   |                  |                            |                                       |  |

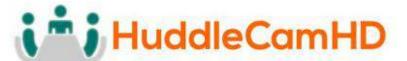

## Commands (Continued)

| Command Set         | Command          | Command Packet             | Comments                        |
|---------------------|------------------|----------------------------|---------------------------------|
| CAM_IDWrite         |                  | 8x 01 04 22 0p 0q 0r 0s FF | pqrs: Camera ID (=0000 to FFFF) |
| IR_Receive          | On               | 8x 01 06 08 02 FF          | IR(remote commander) receive    |
|                     | Off              | 8x 01 06 08 03 FF          | ON/OFF                          |
| Information Display | On               | 8x 01 7E 01 18 02 FF       | ON/OFF of the Operation status  |
|                     | Off              | 8x 01 7E 01 18 03 FF       | display                         |
| Pan-tiltDrive       | Up               | 8x 01 06 01 VV WW 03 01 FF | VV: Pan speed 0 x01 (low        |
|                     | Down             | 8x 01 06 01 VV WW 03 02 FF | speed) to 0 x18 (high speed)    |
|                     | Left             | 8x 01 06 01 VV WW 01 03 FF | WW: Tilt Speed 0 x 01 (low      |
|                     | Right            | 8x 01 06 01 VV WW 02 03 FF | speed) to 0 x14 (high speed)    |
|                     | UpLeft           | 8x 01 06 01 VV WW 01 01 FF | YYYY: Pan Position              |
|                     | UpRight          | 8x 01 06 01 VV WW 02 01 FF |                                 |
|                     | DownLeft         | 8x 01 06 01 VV WW 01 02 FF | ZZZZ: Tilt Position             |
|                     | DownRight        | 8x 01 06 01 VV WW 02 02 FF |                                 |
|                     | Stop             | 8x 01 06 01 VV WW 03 03 FF |                                 |
|                     | AbsolutePosition | 8x 01 06 02 VV WW          |                                 |
|                     |                  | 0Y 0Y 0Y 0Y 0Z 0Z 0Z 0Z FF |                                 |
|                     | RelativePosition | 8x 01 06 03 VV WW          |                                 |
|                     |                  | 0Y 0Y 0Y 0Y 0Z 0Z 0Z 0Z FF |                                 |
|                     | Home             | 8x 01 06 04 FF             |                                 |
|                     | Reset            | 8x 01 06 05 FF             |                                 |
| Pan-tiltLimitSet    | LimitSet         | 8x 01 06 07 00 0W          | W: 1 UpRight 0: DownLeft        |
|                     |                  | 0Y 0Y 0Y 0Y 0Z 0Z 0Z 0Z FF | YYYY: Pan Limit Position        |
|                     |                  |                            | ZZZZ: Tilt Position             |

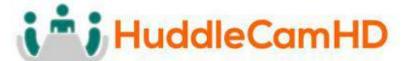

#### **Inquiry Commands**

| Inquiry Command          | Command Packet | Inquiry Packet       | Comments                        |
|--------------------------|----------------|----------------------|---------------------------------|
| CAM_PowerInq             | 8x 09 04 00 FF | y0 50 02 FF          | On                              |
|                          |                | y0 50 03 FF          | Off (Standby)                   |
|                          |                | y0 50 04 FF          | Internal power circuit error    |
| CAM_ZoomPosInq           | 8x 09 04 47 FF | y0 50 0p 0q 0r 0s FF | pqrs: Zoom Position             |
| CAM_FocusModeInq         | 8x 09 04 38 FF | y0 50 02 FF          | Auto Focus                      |
|                          |                | y0 50 03 FF          | Manual Focus                    |
| CAM_FocusPosInq          | 8x 09 04 48 FF | y0 50 0p 0q 0r 0s FF | pqrs: Focus Position            |
| CAM_WBModeInq            | 8x 09 04 35 FF | y0 50 00 FF          | Auto                            |
|                          |                | y0 50 01 FF          | In Door                         |
|                          |                | y0 50 02 FF          | Out Door                        |
|                          |                | y0 50 03 FF          | One Push WB                     |
|                          |                | y0 50 05 FF          | Manual                          |
| CAM_RGainInq             | 8x 09 04 43 FF | y0 50 00 00 0p 0q FF | pq: R Gain                      |
| CAM_BGainInq             | 8x 09 04 44 FF | y0 50 00 00 0p 0q FF | pq: B Gain                      |
| CAM_AEModeInq            | 8x 09 04 39 FF | y0 50 00 FF          | Full Auto                       |
|                          |                | y0 50 03 FF          | Manual                          |
|                          |                | y0 50 0A FF          | Shutter Priority                |
|                          |                | y0 50 0B FF          | Iris Priority                   |
|                          |                | y0 50 0D FF          | Bright                          |
| CAM_ShutterPosInq        | 8x 09 04 4A FF | y0 50 00 00 0p 0q FF | pq: Shutter Position            |
| CAM_IrisPosInq           | 8x 09 04 4B FF | y0 50 00 00 0p 0q FF | pq: Iris Position               |
| CAM_GainPosInq           | 8x 09 04 4C FF | y0 50 00 00 0p 0q FF | pq: Gain Position               |
| CAM_BrightPosInq         | 8x 09 04 4D FF | y0 50 00 00 0p 0q FF | pq: Bright Position             |
| CAM_ExpCompModeInq       | 8x 09 04 3E FF | y0 50 02 FF          | On                              |
|                          |                | y0 50 03 FF          | Off                             |
| CAM_ExpCompPosInq        | 8x 09 04 4E FF | y0 50 00 00 0p 0q FF | pq: ExpComp Position            |
| CAM_BacklightModeInq     | 8x 09 04 33 FF | y0 50 02 FF          | On                              |
|                          |                | y0 50 03 FF          | Off                             |
| CAM_ApertureInq          | 8x 09 04 42 FF | y0 50 00 00 0p 0q FF | pq: Aperture Gain               |
| CAM_PictureEffectModeInq | 8x 09 04 63 FF | y0 50 00 FF          | Off                             |
|                          |                | y0 50 02 FF          | Neg.Art                         |
|                          |                | y0 50 04 FF          | B&W                             |
| CAM_MemoryInq            | 8x 09 04 3F FF | y0 50 0p FF          | p: Memory number last operated. |
| SYS_MenuModeInq          | 8x 09 06 06 FF | y0 50 02 FF          | On                              |
|                          |                | y0 50 03 FF          | Off                             |
| CAM_IDInq                | 8x 09 04 22 FF | y0 50 0p 0q 0r 0s FF | pqrs: Camera ID                 |

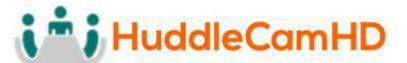

#### Inquiry Commands (Continued)

| Inquiry Command     | Command Packet    | Inquiry Packet    | Comments             |              |
|---------------------|-------------------|-------------------|----------------------|--------------|
| CAM_VersionInq      | 8x 09 00 02 FF    | y0 50 00 01       | mnpq: Model Code     | e (0504)     |
|                     |                   | mn pq rs tu vw FF | rstu: ROM version    |              |
|                     |                   |                   | vw: Socket Number    | er (=02)     |
| Information Display | 8x 09 7E 01 18 FF | y0 50 02 FF       | On                   |              |
|                     |                   | y0 50 03 FF       | Off                  |              |
| VideoSystemInq      | 8x 09 06 23 FF    | y0 50 00 FF       | 1920 x1080i/60       | 60 Hz system |
|                     |                   | y0 50 01 FF       | 1920 x1080p/30       |              |
|                     |                   | y0 50 02 FF       | 1280 x720p/60        |              |
|                     |                   | y0 50 03 FF       | 1280 x720p/30        |              |
|                     |                   | y0 50 07 FF       | 1920 x1080p/60       |              |
|                     |                   | y0 50 08 FF       | 1920 x1080i/50       | 50 Hz system |
|                     |                   | y0 50 09 FF       | 1920 x1080p/25       |              |
|                     |                   | y0 50 0A FF       | 1280 x720p/50        |              |
|                     |                   | y0 50 0B FF       | 1280 x 720p/25       |              |
|                     |                   | y0 50 0F FF       | 1920 x1080p/50       |              |
| IR_Receive          | 8x 09 06 08 FF    | y0 50 02 FF       | On                   |              |
|                     |                   | y0 50 03 FF       | Off                  |              |
| Pan-tiltMaxSpeedInq | 8x 09 06 11 FF    | y0 50 ww zz FF    | ww = Pan Max Sp      | eed          |
|                     |                   |                   | zz = Tilt Max Spee   | ed           |
| Pan-tiltPosInq      | 8x 09 06 12 FF    | y0 50 0w 0w 0w 0w | wwww = Pan Posi      |              |
| •                   |                   | 0z 0z 0z 0z FF    | zzzz = Tilt Position | 1            |
| Pan-tiltModeInq     | 8x 09 06 10 FF    | y0 50 pq rs FF    | pqrs: Pan/Tilt Statu | 18           |

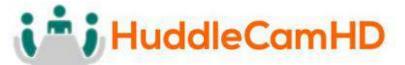

# Tips and Tricks

**The "Stage":** Imagine your subject moving around within the available presentation space and take note of the extremes, left or right and up or down, your presenter may happen to present from. The area you have just noted is what we will call our stage and is what you want to ensure is captured by the reference camera. Within this stage we normally want to set the priority tracking area to slightly above the presenter's head for the top boundary and just above the audience's heads for the bottom boundary.

**Shot Composition:** For a nice tight shot around the subject, the camera must be within 8m (26 feet) of the subject. Beyond that, composition will be sacrificed for distance.

**Motion:** The faster the subject moves, the larger the shot composition should be. Depending on the subject, and desired impact, this is something that can require a bit of trial and error to find that perfect composition to high motion ratio.

**Keep it Simple:** When diving into the Advanced Parameters section of the software, think about what you're trying to capture. Only enable the features you need to properly track within your "stage." As an example, if you have a presenter at the front of the room only moving left or right do not enable Auto-Zoom or Auto-Tilt, as you're just inviting undesired tracking results.

**Plan Ahead:** Before any event, large or small, test your entire setup as far in as possible. Waiting until the last minute is never a good idea.

# Care of the Unit

Remove dust or dirt on the surface of the lens with a blower (commercially available).

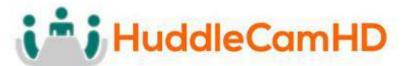

# Troubleshooting

| Problem                                                                                               | Possible Cause                                                       | Solution                                                                                                    |
|----------------------------------------------------------------------------------------------------|----------------------------------------------------------------------|----------------------------------------------------------------------------------------------------|
|                                                                                                    | Power supply failure                                                 | Check power supply                                                                                                    |
| No movement or image after power on                                                                   | Power adapter damaged                                                | Replace power adapter                                                                                                    |
| image after power on                                                                                  | Power cable connection is loose                                      | Check & reconnect                                                                                                    |
| No self-testing after powered on, or with                                                             | Not enough power                                                     | Check & reconnect power cable connection                                                                                                    |
| motor noise                                                                                           | Mechanical failure                                                   | Send for authorized repair                                                                                                    |
| After power on, self-                                                                                 | Wrong address / protocol / baud rate                                 | Check & set again                                                                                                    |
| test successfully, but not controllable                                                               | Wrong connection or open circuit of RS-<br>485/RS422 or RS-232 cable | Check & reconnect                                                                                                    |
| Video loss when                                                                                       | Not enough power                                                     | Check & reconnect power cable                                                                                                    |
| pans / tilts / zooms                                                                                  | Video cable not properly connected                                   | Replace with a tested cable                                                                                                    |
| Auto tracking has locked on the wrong                                                                 | Lack of adequate lighting on the subject                             | Increase proper lighting on subject / stage. If the problem persists                                                                                                    |
| subject / object with no motion                                                                       | Too complex of a scene with slightly improper lighting               | attempt to move the camera closer to the stage.                                                                                                    |
|                                                                                                    | The camera has been moved                                            | Manually move camera back into place or rebuild tracking zones                                                                                                    |
| The tracking camera seems to be off from the reference camera settings                                | A manual tracking / reference camera recalibration is required       | Enter the Advanced Parameters settings and click the <b>Pos Correct</b> button. Once the tracking camera stops moving, align the crosshairs of the tracking camera to match the crosshairs of the reference camera.                       |
| The camera is tracking slightly below or above the subject  A manual height recalibration is required |                                                                      | Enter the Advanced Parameters settings and click the <b>Debug</b> button. Have your subject stand in place within facing the tracking camera. Once a rectangle is around the face, use the Up and Down buttons to adjust tracking height. |
| Having trouble finding                                                                                | No DHCP Server available                                             | Connect to camera and set a static IP in the Configuration interface                                                                                                    |
| / connecting to camera on the network                                                                 | Multiple Network Connections                                         | Disable any secondary and or tertiary network connections on your Windows PC                                                                                                    |

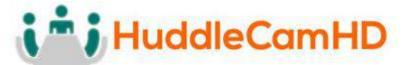

Notes